# MyBRD Net

Ghid practic de utilizare a Dispozitivului token

BANCA TA ECHIPA TA

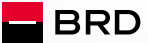

**GROUPE SOCIETE GENERALE** 

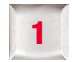

# Dispozitiv Token. Ce este el.

Este un dispozitiv care calculează o cod unic, cu aiutorul căruia tu, ca utilizator al aplicației MvBRD Net, te poți autentifica pentru accesul în sistem și pentru semnarea tranzacțiilor, dacă ai ales această modalitate de autentificare și semnare a tranzacțiilor. Acest cod este valabil pentru un timp limitat.

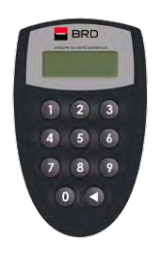

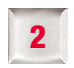

# Cum să inițiezi Token-ul la prima utilizare

Dispozitivul este proteiat de un cod PIN (cod numeric din 4 cifre cu caracter confidențial). Numai cunoscând acest cod de acces vei putea genera coduri unice. Așa că:

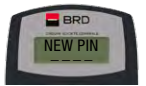

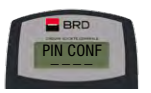

Porneste dispozitivul

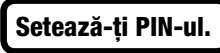

apăsând butonul marcat cu săgeată (în dreapta jos)  $\Box$ .

PIN-ul se va seta la prima utilizare a token-ului, când dispozitivul îți va solicita să introduci și să

confirmi acest cod, cu ajutorul ecranelor <NEW PIN> și <PIN CONF>. Din acest moment, codul PIN setat de tine va proteja dispozitivul Token.

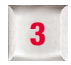

# 3 Cum să folosești dispozitivul

Ca să obții codul unic necesar pentru autentificarea în aplicația MyBRD Net (accesând www.mybrdnet.ro), deschide dispozitivul, apăsând pe butonul marcat cu săgeată. După deschidere, trebuie să introduci codul PIN pe care l-ai stabilit anterior.

Ce mai trebuie să stii: Codurile unice sunt generate de dispozitivul token cu ajutorul tastelor 1, 2 și 3.

#### $\blacktriangleright$  Tasta 1

Token-ul generează un **cod unic** ce va fi introdus în ecranul din Internet banking la secțiunea de semnare.

#### $\blacktriangleright$  Tasta 2

Introduci codul afisat în ecranul din Internet banking la sectiunea de semnare, iar Token-ul va genera un cod unic pentru acea tranzacție.

#### $\blacktriangleright$  Tasta 3

Introduci cele 2 coduri afișate în ecranul din Internet banking la sectiunea de semnare, iar Token-ul va genera un cod unic pentru acea tranzacție.

Asta înseamnă că, în funcție de nivelul de complexitate al fiecarei tranzacții, se utilizează o anumită metodă de semnare a tranzacțiilor. Nu îți face griji, vei ști ce opțiune să folosești dacă urmezi indicațiile disponibile în MyBRD Net la secțiunea de semnare a tranzacției.

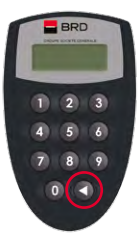

www.mybrdnet.ro **BRD** - Groupe Société Générale SA

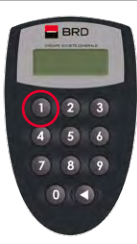

#### Tasta 1:

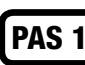

Introdu codul PIN, după care se va afișa pe ecran mesajul <APPLI->;

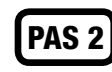

Apasă tasta 1, după care dispozitivul va genera codul de 6 cifre;

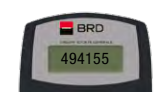

 $APPLI$ 

**BRD** 

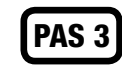

Codul afișat se utilizează pentru semnarea tranzacției, inițiată prin MyBRD Net

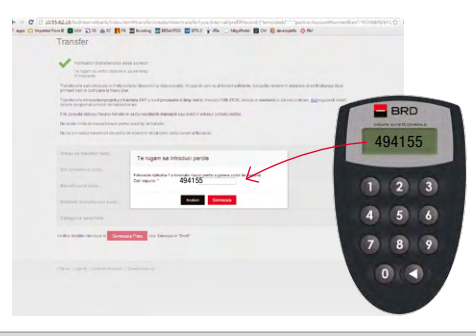

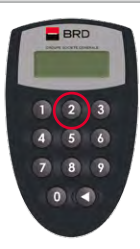

#### Tasta 2:

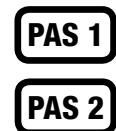

Introdu codul PIN, după care se va afișa pe ecran mesajul <APPLI->;

Apasă tasta 2, după care se va afișa ecranul în care trebuie să introduci codul de 6 cifre generat pe site, în aplicația MyBRD Net, cand ai ajuns la secțiunea de semnare a tranzacției;

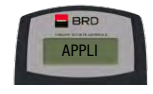

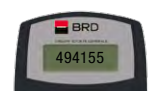

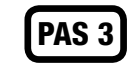

Tastează pe token codul de pe site, iar acesta va genera un cod nou de 6 cifre pe care îl vei introduce în câmpul corespunzător din MyBRD Net, pentru a semna tranzacția

respectivă.

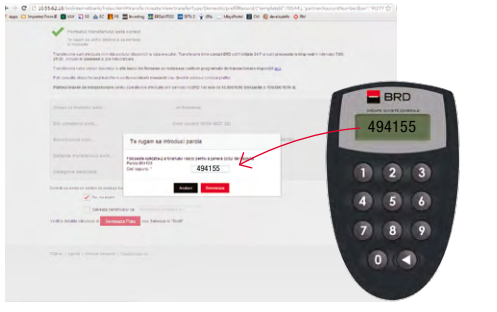

www.mvbrdnet.ro **A** BRD - Groupe Société Générale SA

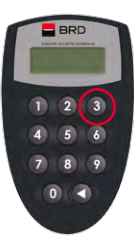

#### Tasta 3:

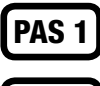

Introdu codul PIN, după care se va afișa pe ecran mesajul <APPLI->;

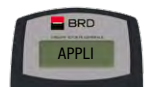

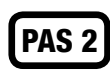

Apasă tasta 3, după care se vor afișa pe rând cele două ecrane în care se introduc codurile generate în MyBRD Net. Codul 1 se introduce în token la afișarea mesajului <1 ------ > și codul 2 se introduce în token la afișarea

mesajului <2 ------ >;

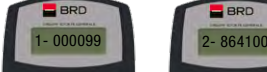

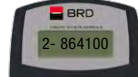

# PAS 3

#### Codul generat de token va fi cel pe care îl vei utiliza pentru semnarea tranzacției.

Dacă ai apăsat o tastă greșit, poți reveni în meniul <APPLI-> prin acționarea butonului marcat cu săgeată.

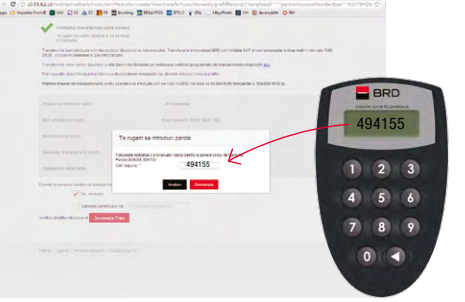

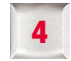

# Cum să schimbi codul PIN

Poti să schimbi oricând codul PIN stabilit la initializarea dispozitivului token. Pentru a face asta, pornește dispozitivul și ține apăsat butonul marcat cu săgeată pentru câteva secunde. Pe ecran va apărea mesajul "New PIN" unde trebuie să introduci noul PIN (4 cifre) și să îl confirmi prin reintroducere, cand apare mesajul "Conf PIN".

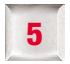

## Cum să deblochezi Token-ul

Dacă ai introdus de 5 ori consecutiv un PIN greșit, dispozitivul se blochează. Poți să-l deblochezi oricând dacă iei legătura cu cea mai apropiată **agenție BRD.** 

#### Echipa BRD Groupe Société Générale la dispozitia ta:

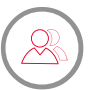

Consilierul tău din agenție (consultă lista agențiilor pe www.brd.ro/agentii&atm)

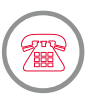

MyBRD Contact 0800.803.803, număr TelVerde gratuit în rețeaua Romtelecom 021.302.61.61, număr apelabil din orice rețea de telefonie \*BANCA (\*22622), număr cu tarif normal, apelabil din rețelele de telefonie Orange sau Vodafone

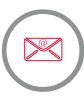

#### Internet www.brd.ro